# "How to" in Edison

### **PARTINERS FOR HEALTH**

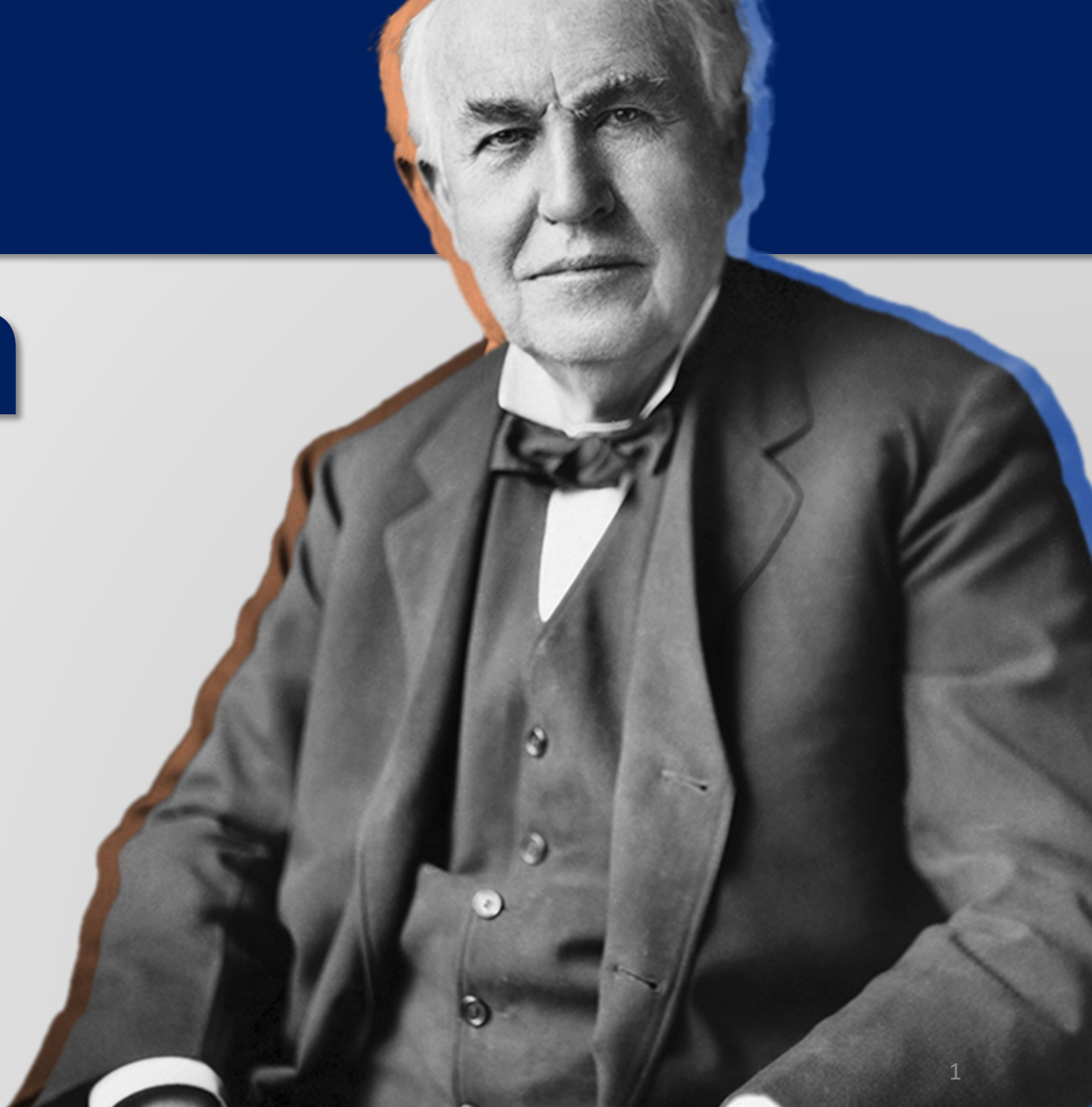

## <sup>2024</sup> **'How to' terminate an employee**

**PARTNERS FOR HEALTH** 

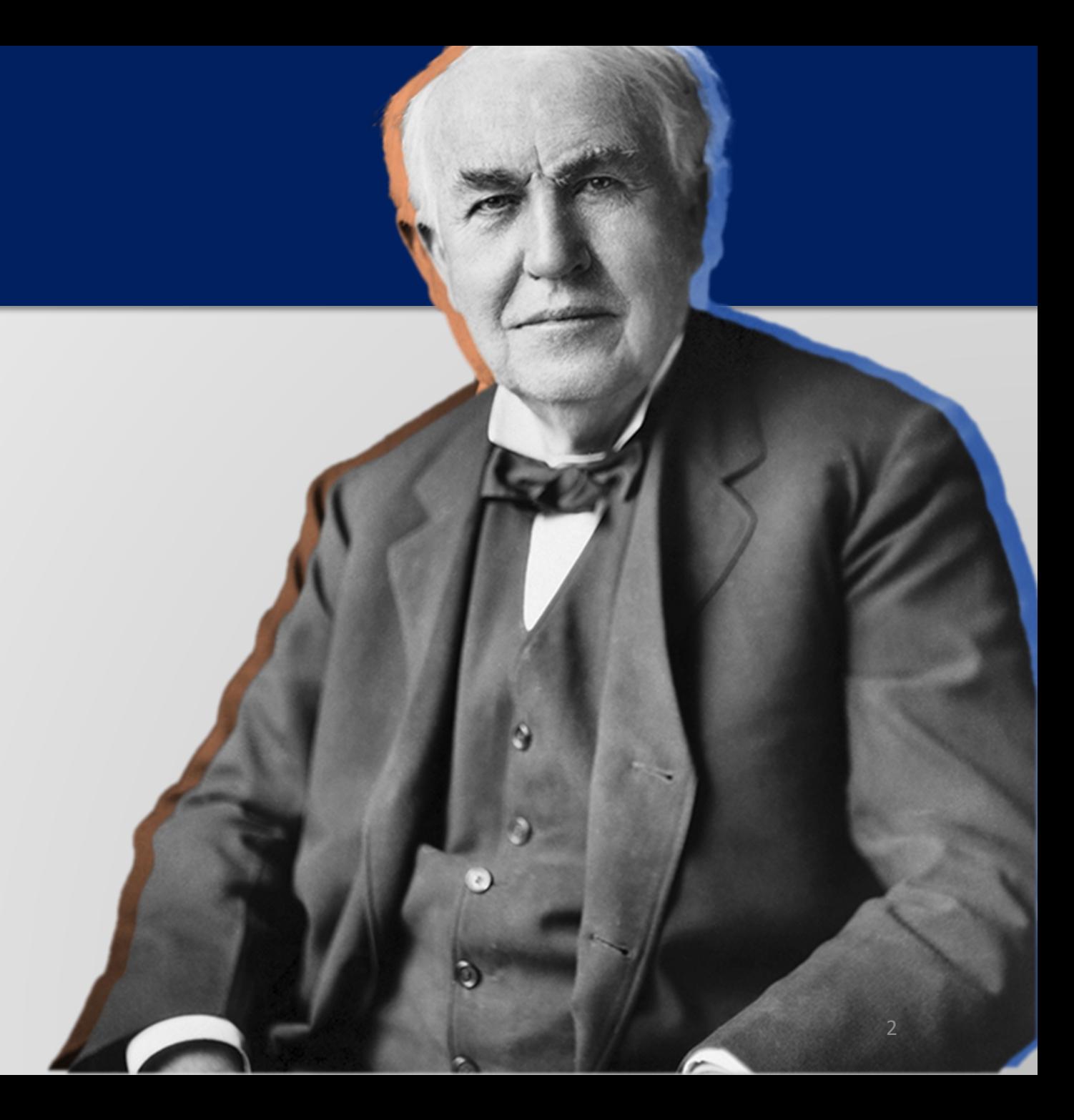

**From the Edison homepage click on the 'matrix' at the top, righthand side of the page.**

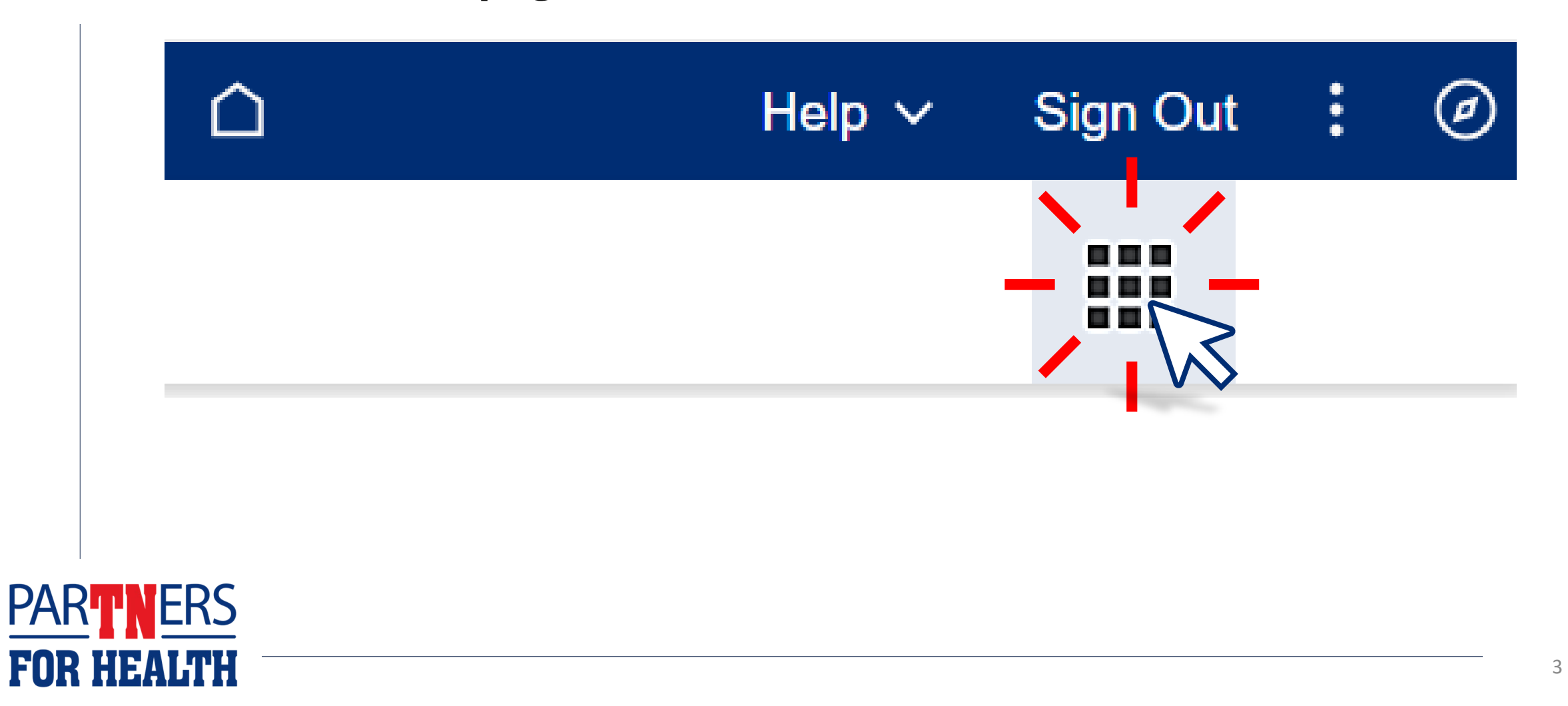

#### **Select "Benefits WorkCenter" located under the WorkCenters header.**

![](_page_3_Picture_16.jpeg)

![](_page_3_Picture_2.jpeg)

#### **Select "Non-Payroll Job Data."**

![](_page_4_Picture_1.jpeg)

![](_page_4_Picture_2.jpeg)

![](_page_5_Picture_8.jpeg)

**Enter the effective date –** this will be the last day of the month prior to benefits ending. **Note**: Benefits are always terminated at the end of the month.

![](_page_6_Picture_21.jpeg)

![](_page_6_Picture_2.jpeg)

#### **Click on the magnifying glass to retrieve the action code for termination.**

![](_page_7_Figure_1.jpeg)

![](_page_7_Picture_2.jpeg)

#### **Select "TER."**

![](_page_8_Picture_10.jpeg)

![](_page_8_Picture_2.jpeg)

#### **Click the magnifying glass to retrieve the reason for termination.**

![](_page_9_Picture_14.jpeg)

![](_page_9_Picture_2.jpeg)

#### **Select the applicable reason.**

![](_page_10_Picture_11.jpeg)

![](_page_10_Picture_2.jpeg)

#### **When finished, click "Submit." You will receive a message stating the termination was successful. Click "OK."**

![](_page_11_Picture_21.jpeg)

**Note: If you keep the termination in Edison, you do not need to send an enrollment change form. The benefits will automatically terminate.**

![](_page_11_Picture_3.jpeg)